Concur has updated its user interface. Concur is aware we are having trouble seeing the list of Expenses and/or the details for approvals. Concur is working on this issue. In the meantime, please use this workaround to see all the expenses, so you can continue to approve travel.

Step 1. go to Print/Share and click on CSU-Request Printed Report

Steps 2 & 3. Scroll down to the pop-up to see all the expenses (step 3).

You can see all the attachments by clicking on Attachments – View Attachments.

## Step 1: Request Details v Print/Share v Attachments 2 **EXPECTED E** \*CSU-Request Printed Report No Expec Add Expected Exp

## Step 2:

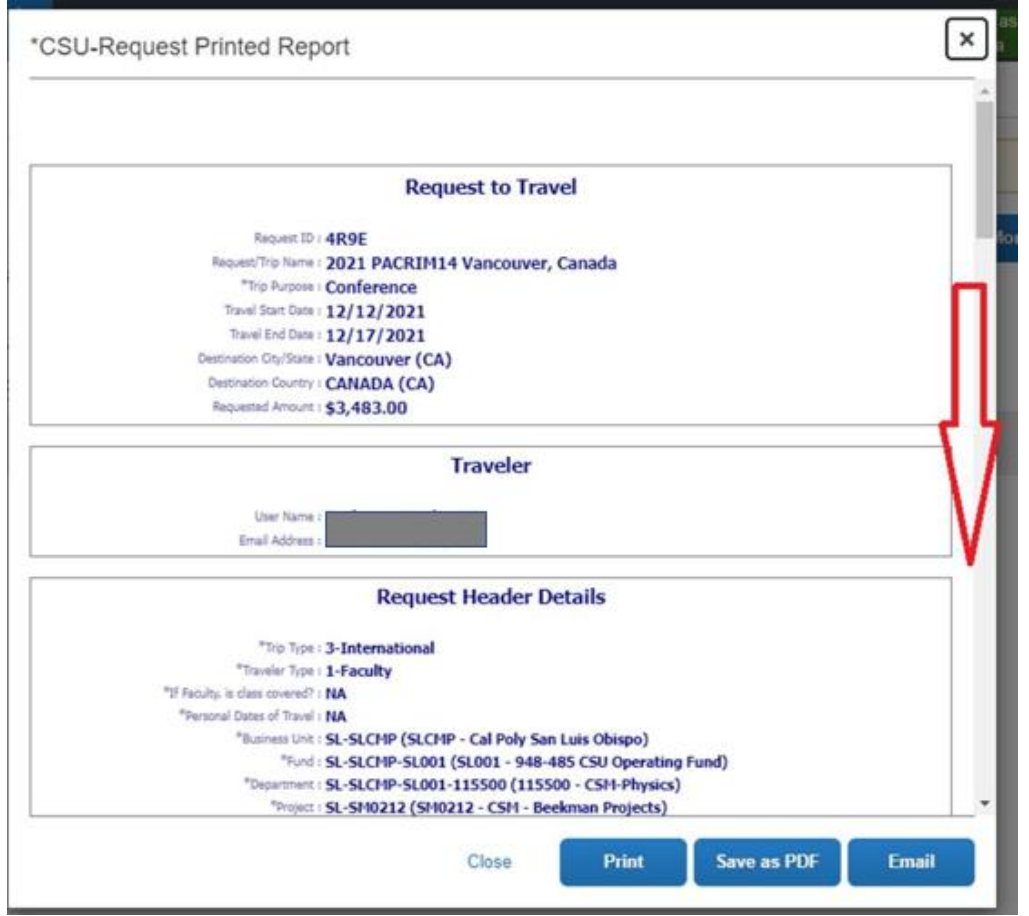

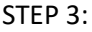

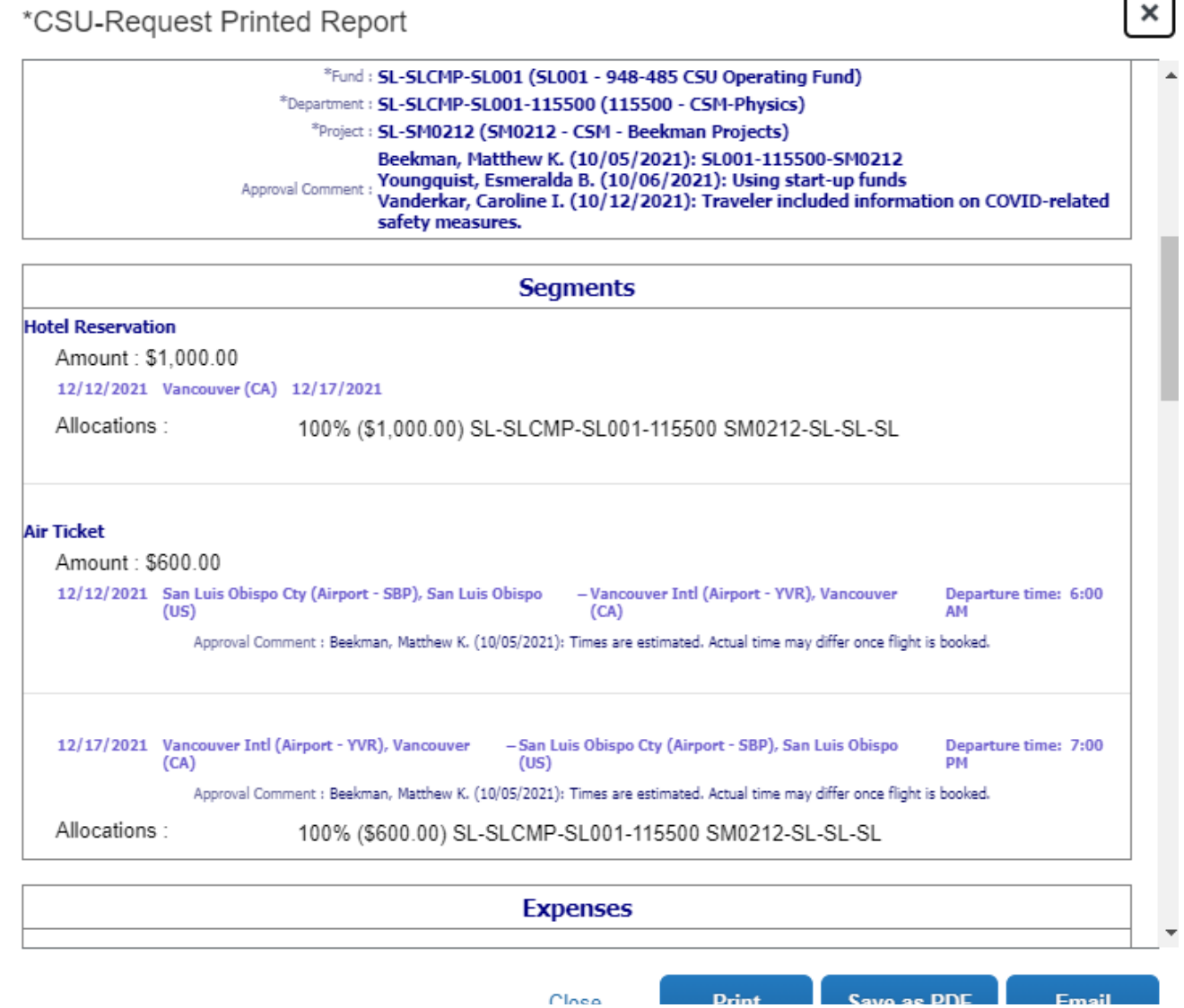